# buildkitboards

# How to use the XMatic iOS & VESC Tool Mobile App

XMatic iOS & VESC Tool App Guide

Written By: Jared Ebersole

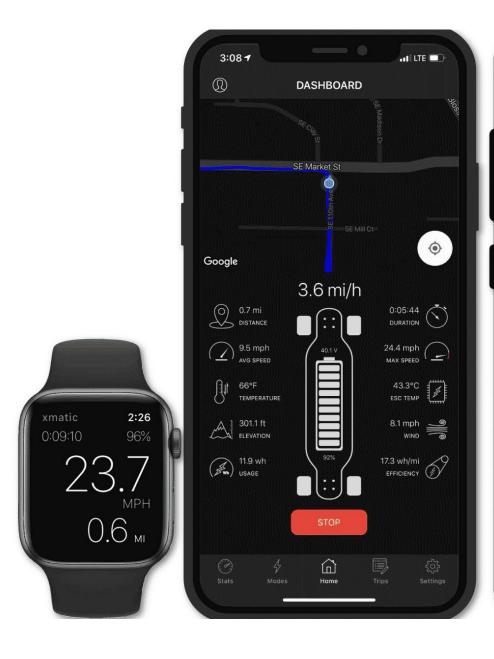

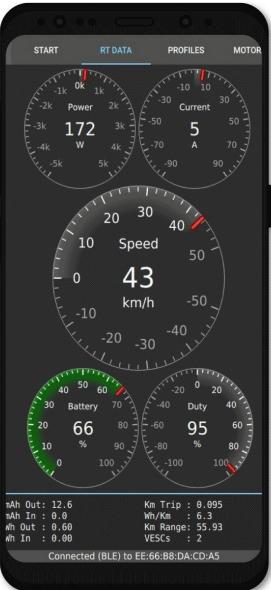

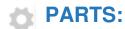

• NRF Bluetooth Module (1)

#### Step 1 — iOS XMatic Setup

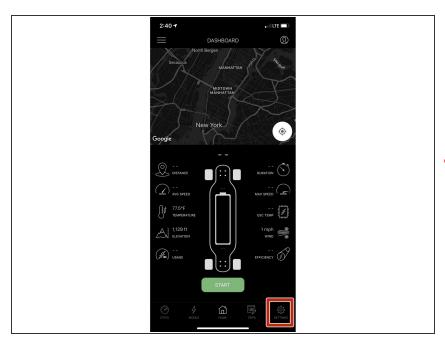

- Download the app from the <u>App</u> <u>Store</u>
  - This app is developed by a 3rd Party, not BKB
- ♠ Do NOT connect to the bluetooth module in your phone's settings app. Only connect to it inside the Xmatic App
  - Open the settings tab (bottom right)

#### Step 2

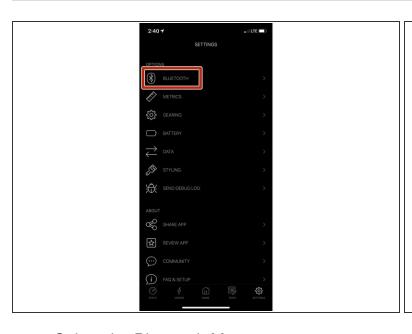

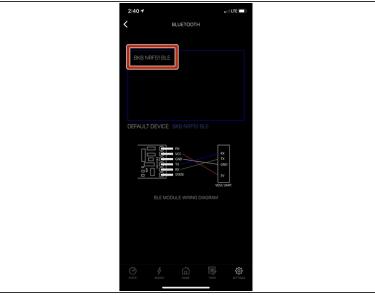

- Select the Bluetooth Menu
- Select BKB NRF51 BLE from the options
  - (i) If this option is not shown, make sure the module is plugged in and the board is turned on

#### Step 3

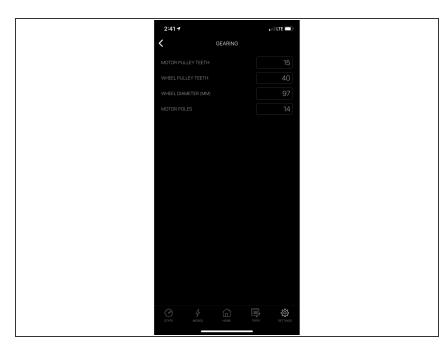

- Go into the gearing settings and change the values to the following
  - Motor Pulley Teeth: 15
  - Wheel Pulley Teeth: 40
  - Wheel Diameter: 97
  - Motor Poles: 14
- if you have the 105/120mm Cloud Wheel you will need to change the Wheel Diameter Option. If you have the 6in Pneumatic Tires set the value to 153

#### Step 4

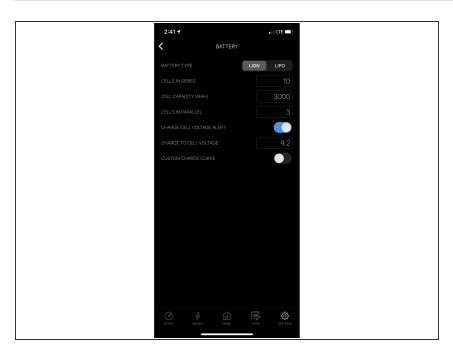

- Go to the Battery Settings and change the values to the following
  - Battery Type: LION
  - Cells In Series: 10
  - Cell Capacity (MAH): 3000
  - Cells In Parallel: 3
  - Charge Cell Voltage Alert: ON
  - Charge to Cell Voltage: 4.2
  - Custom Charge Curve: OFF

#### Step 5

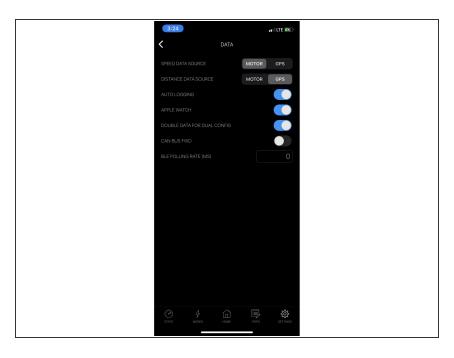

- Go to the Data Settings and change the values to the following
  - Speed Data Source: MOTOR
  - Distance Data Source: GPS
  - Auto Logging: ON
  - Apple Watch: ON (if you have one)
  - Double Data for Dual Config: ON
  - CAN BUS FWD: OFF
  - BLE Polling Rate: 0

### Step 6

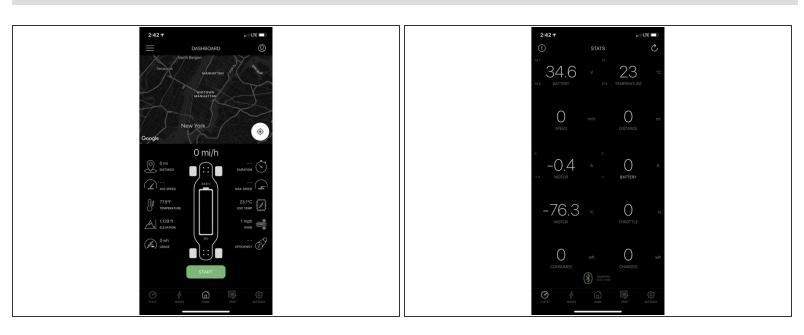

You can then use the STATS and HOME tab to monitor your ride!

## Step 7 — VESC Tool (Android)

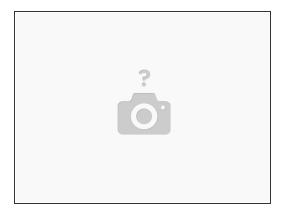

- Download the app from the <u>Google Play Store</u>
  - (i) This app is developed by a 3rd Party, not BKB